*panocam hardware*

*notebook*

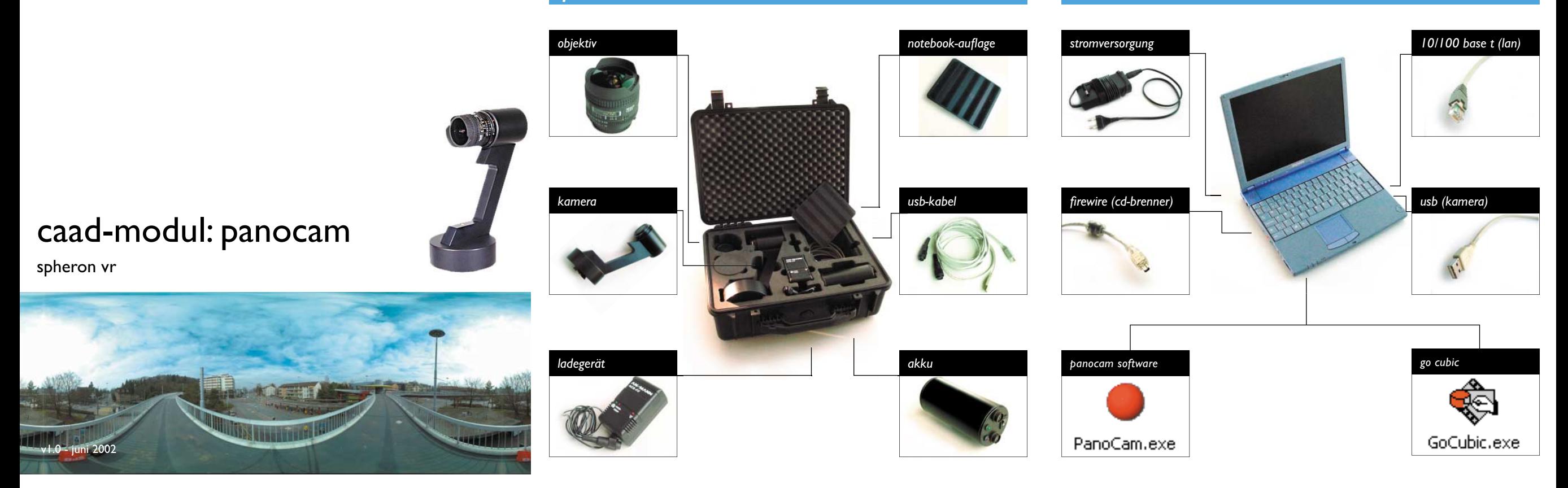

*stativkopf*

*aufbau*

*stativ*

• beinklemmen öffnen

- beine ausfahren (vorsicht bei der höhe: der stativkopf muss ausgefahren werden.)
- nivellieren mit unterer wasserwaage
- nivellieren mit oberer wasserwaage
- verriegelungshebel am stativkopf öffnen
- schnellverschluss öffnen (einrasten)

## *kamera*

- akku in halterung am stativ stecken
- das längere usb-kabel (mit dem schmalen stecker) von untent durch den stativkopf fädeln
- kabel in kamera einstecken. (kabel vorsichtig behandeln und nicht knicken!)
- kamera auf stativkopf setzen (schnellverschluss schnappt ein)
- verriegelungshebel schliessen und kontrollieren
- objektiv auf kamera setzen (alle drei deckel zurück in den koffer!)

• stativkopf ausfahren (sonst stimmt der blinde fleck nicht und die stativbeine sind auf der aufnahme zu sehen!)

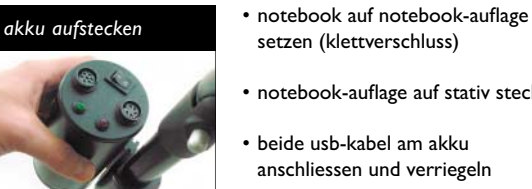

# *kamera aufsetzen*

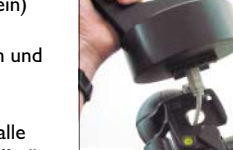

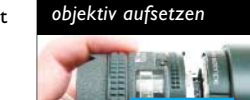

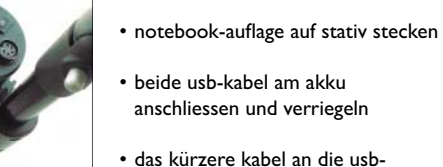

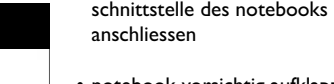

*notebook*

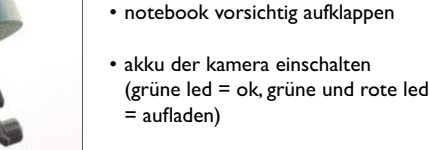

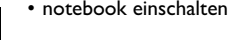

• anmelden als user "panocam" (kein passwort)

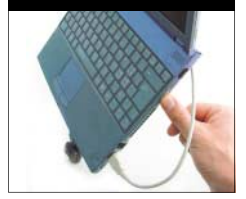

*notebook einschalten*

*notebook-auflage*

*kamera anschliessen*

- digitale spheron vr panocam www.spheron.com
- 

### *aufnahme*

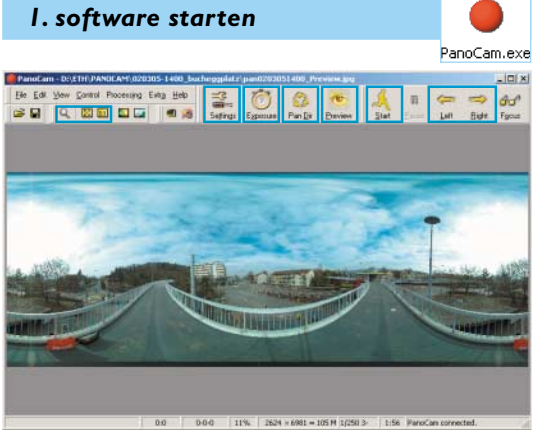

*2. blende & focus* blendenring blendenzahl zwischen 2.8 und 22focusring entfernung zwischen 0.25m und ∞

doppelklick auf das panocam-icon startet die software. damit werden folgende aufgaben erledigt:

- einstellen der kameraparameter
- steuerung der kamera
- anzeigen und überprüfen der aufnahme
- sichern der aufnahme auf festplatte
- nachbearbeiten (postprocessing) der daten alle funktionen werden über die markierten buttons am oberen fensterrand gesteuert.

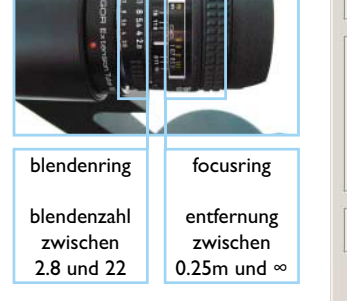

einstellen von blende und

- entfernung am objektiv:
- innenraum (wenig licht): blende 2.8
- aussen (tageslicht):
- blende 8
- aussen (sonnenschein): blende 22je kleiner die blendenzahl desto

weniger tiefenschärfe.

**Width:** 6981 Size: 105 M Information 360° AutoCrop is possible  $OK$ Cancel

HFoV

400°

Light condition

Resol:

High

Daylight

ISO

200

*3. kameraeinstellungen*

Nikon 16mm f/2 8D AF Nikkor Fishe

Shif

 $\overline{0}$ 

Settinas

Lens

VFoV

 $180.0^{\circ}$ 

- *light conditions*: lichtbedinungen, daylight, neon, oder halogen. sorgt für den standard-weissabgleich.
- vertical field of view (VFoV): vertikaler bildwinkel, ist abhängig vom objektiv, fix eingestellt. • horizontal field of view (HFoV): horizontaler bildwinkel, min.
- 360°, standard mit überlappung 400°. • *ISO*: empfindlichkeit, minimal 200, maximal 800, je niedriger
- der wert desto höhere die bildqualität. • *resol*.: aufl ösung, min/med/high/max, standard-einstellung:
- high (104 mb rohdaten).

*4. belichtungszeit*  $\sqrt{a}$ Exposure  $\vert x \vert$ **Exposure** Exposure 000000 250

einstellung der belichtungszeit links in standardschritten (1/4 bis 1/500 sekunde), rechts

- feineinstellung. abhängigkeiten: • je kürzer die belichtungszeit desto kleiner die blendenzahl.• je höher die empfindlichkeit desto
- kürzer die belichtungszeit.

### *qtvr panorama erstellen*

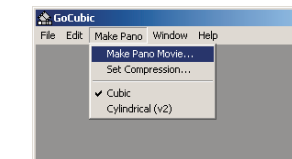

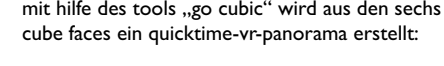

#### $7|X|$  $+$   $-$ Suchen in Straw Den0203051400.tif apen0203051400\_6.tif<br>apen0203051400\_1.tif Piper0203051400 2.bl Prend203051400 3.6 Apen0203051400\_4.tr Apen0203051400 5.td pan0203051400 1.6 Offnen aleiyp  $\blacktriangleright$  Abbrechen

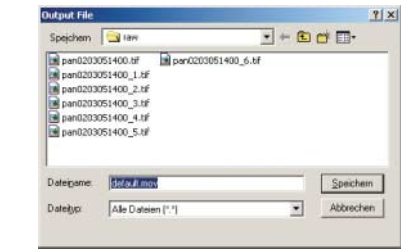

- go cubic öffnet nacheinander alle sechs cube faces, berechnet das panorama und speichert es.
- das fertige panorama wird direkt in go cubic angezeigt.

#### G *5. richtung*  $Pan Dir$ Preview ändert die drehrichtung der kamera erzeugt ein schnelles vorschaubild *Fil* fit to actual size: originalgrösse bei der aufnahme. regelmässiges zum testen der einstellungen in *<u>8</u> fit to window: gesamtansicht* wechseln verhindert probleme niedriger auflösung. falls das zuletzt durch verdrehen des kabels.aufgenommene bild noch nicht *zoom-tool:* vergrössern (mehr: gespeichert ist, erscheint eine warnung. rechte maustaste)

# *9. speichern 10. postprocessing*

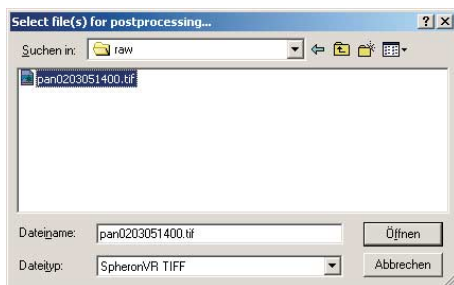

- aufnahmen werden als tiff-dateien mit 48bit farbtiefe gespeichert.
- beim speichern wird automatisch ein vorschaubild im jpeg-format angelegt.
- beim öffnen in photoshop muss das eingebettete farbprofil übernommen oder in das standard rgbfarbprofil umgerechnet werden.
- zum bearbeiten in photoshop muss der modus von 16 bit auf 8 bit farbtiefe pro kanal umgestellt werden.

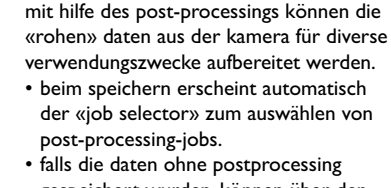

gespeichert wurden, können über den «job manager» (im menü "processing -> jobmanager") nachträglich jobs für dateien ausgewählt werden.

der jobmanager zeigt die liste der postprocessing-jobs und den fortgang der einzelnen berechnungen an.

• die jobs werden im hintergrund ausgeführt. falls der job-manager nicht sichtbar ist, kann man ihn über das menü starten

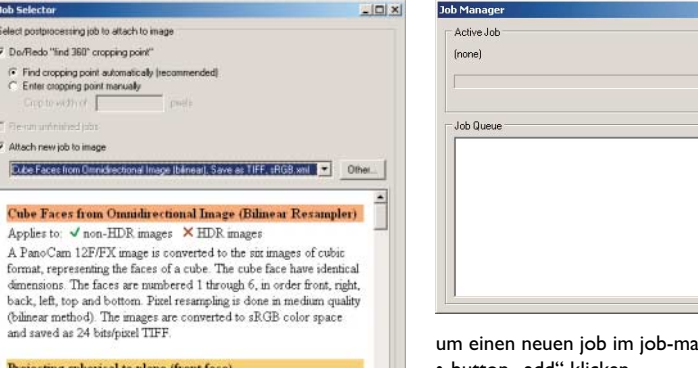

inager zu starten: • button "add" klicken,

• bilddatei auswählen, die nachbearbeitet werden soll. die datei muss im format spheron-tiff gespeichert sein. nachbearbeitete daten (z.b. mit photoshop) können nicht für das postprocessing verwendet werden. • postprocessing-job mit dem job-selektor

wählen

# *quicktime vr panorama*

## *cube faces erstellen*

das qtvr-panorama wird aus der projektion der panocam-aufnahme auf die sechs flächen eines würfels (cube faces) erstellt. im ersten schritt werden diese cube faces mit hilfe des postprocessings erstellt: • job-selector öffnet sich beim speichern oder über den job manager.

- checkbox "do/redo find 360° cropping point" anwählen (automatically!) • checkbox "attach new job to image"
- anwählen• im dropdown "cube faces from omni-
- directional image (bilinear), save as tiff, srgb" auswählen • «ok» drücken
- es werden sechs neue tiff-dateien erzeugt, die den namen des panocambildes mit einer angehängten nummer zwischen 1 und 6 erhalten.

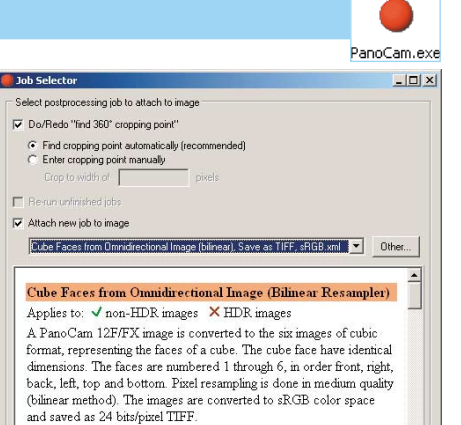

#### Projecting spherical to plane (front face) · Resampling using Bilinear (good) filter  $\bullet$  Output image width: 800 pixels  $\bullet$   $\;$  Output image height: 800 pixels · Crops to 360 degrees

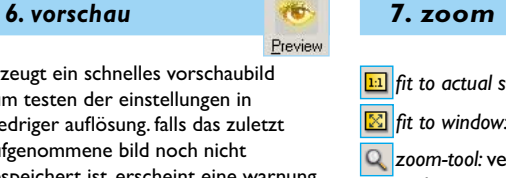

*8. start/stop 8a. drehen*

Salari nontononarrion inh to attack to image Do/Redo "find 360" cropping point G. Find contribut point automatically law

**Dute Faces from Denisfectional Image Iblineart Cube Faces from Omnidirectional In** 

A PanoCam 12F/FX image is converted format, representing the faces of a cube.

and saved as 24 bits/pixel TIFF Projecting spherical to plane (front) \* Resumpling using Bilinear (good) filter \* Output image width: 800 pixels  $\bullet$  Output image height: 800 pixels \* Crops to 360 degrees

 $\nabla$  Attach new job to image

die jobs werden im "job-selector" über das drop-down-feld in der mitte ausgewählt

 $0K$ 

Cancel

startet oder stoppt die auf-nahme. falls die letzte aufnahme oder

# Start

設

Settings

 $\vert x \vert$ 

 $\vert \cdot \vert$ 

**Height:** 

2624

vorschau noch nicht gespeichert ist, erscheint eine warnung. dreht die kamera nach links oder rechts. nützlich, um die startposition einzustellen oder das kabel zu entwirren.

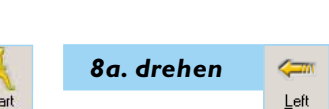

 $OK$ 

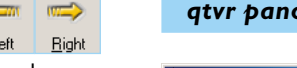

& GoCubic

File Edit Make Pano Window Help

 $\overline{\qquad \qquad }$   $\overline{\Delta}$  and  $\overline{\Delta}$ 

 $\underline{\mathsf{Close}}$ 

• die erste der sechs tiff-dateien mit den

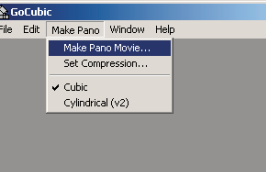

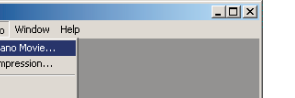

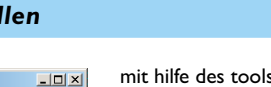

GoCubic.exe

mit hilfe des tools "go cubic" wird aus den sechs

• im menü "make pano -> make pano movie..." auswählen

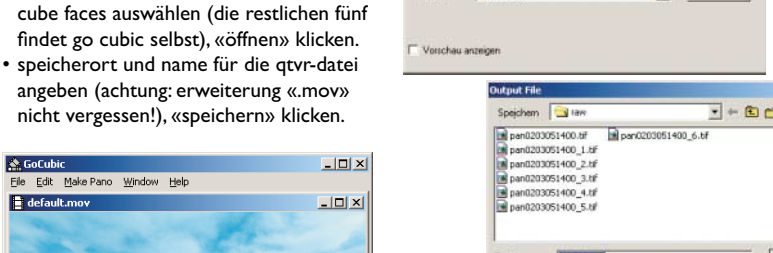

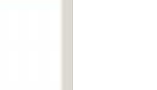

Cancel

♣